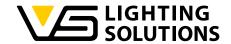

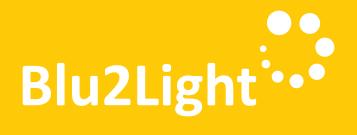

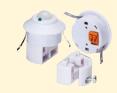

## Operating Manual LiNA Connect / LiNA Touch

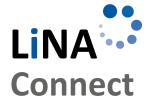

Programming the Blu2Light System

Using LiNA Connect

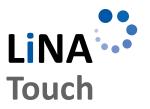

Operating the Blu2Light System

Using LiNA Touch

# Blu2Light\_App\_Operating-Manual\_EN / 02/2021

# OPERATING MANUAL

FOR PROGRAMMING AND OPERATING THE BLU2LIGHT SYSTEM

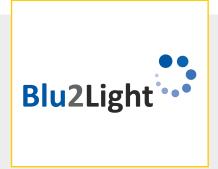

| INTRODUCTION TO THE SYSTEM                       | 3          |
|--------------------------------------------------|------------|
| CREATING / ADDING A NEW SYSTEM                   | 3          |
| ADDING BLUETOOTH® DEVICES                        | 4          |
| EXPRESS SETUP                                    | 5          |
| MANUAL DALI ADRESSING                            | 6          |
| CONFIGURATION OF SCENES                          | 7          |
| CONFIGURATION OF SEQUENCES                       | 8          |
| CONFIGURATION OF THE BRIGHTNESS SENSOR           | 9          |
| CONFIGURATION OF THE MOTION SENSOR               | 10         |
| CONFIGURATION OF THE TIMER                       | 11         |
| CONFIGURATION OF THE BLUETOOTH® SWITCH           | 12         |
| CONFIGURATION OF THE LINA TOUCH PROFILE          | 13         |
| EVENT CONFIGURATION FOR THE LINA TOUCH PROFILE   | 14         |
| TRANSFER OF THE PROFILE TO THE LINA TOUCH-APP    | 15         |
| LINA TOUCH SETTINGS                              | 16         |
| COPYING THE CONFIGURATION OF A BLUETOOTH® DEVICE | 1 <i>7</i> |
| BACKUP/RESTORE                                   | 18         |
| RECOVERY OF A DELETED SYSTEM                     | 19         |
| POWER-ON BEHAVIOUR                               | 20         |
| SYMBOLS LISED IN THE APP                         | 21         |

Thank you for choosing the Vossloh-Schwabe Blu2Light system. Prior to using the product, please read this operating manual to familiarise yourself with the system's functions.

Any person tasked with system setup, commissioning, operation, maintenance and repair must

- be suitably qualified and
- closely observe the provisions of this operating manual.

### **LEGAL NOTICE**

### **Trademarks**

- The Vossloh-Schwabe and the Blu2Light logos are trademarks of Vossloh-Schwabe Deutschland GmbH.
- Other products and company names mentioned in this manual may be trademarks of other companies.

### Copyright

© Copyright 2018 by Vossloh-Schwabe. All rights reserved. Without the prior written consent of Vossloh-Schwabe, no part of this document may be reproduced or transmitted in any form or using any means, be they electronic or mechanical; nor may photocopies or any other kind of record be made, nor may any system for information storage or restoration purposes be used.

### DOWNLOADING THE APP

Both apps are available as iOS version in the App Store. Additionally, the Android version of the LiNA Touch app is available in the Google Play Store.

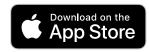

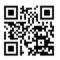

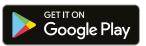

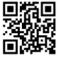

# $\label{linear} LiNA-Configuration\ and\ Operating\ App\ for\ Blu2Light$

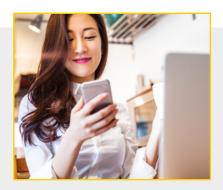

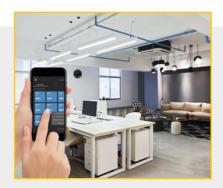

### INTRODUCTION TO THE SYSTEM

Once you have successfully downloaded LiNA Connect and LiNA Touch from the app store, respectively from the Google Play Store, open LiNA Connect to start programming the Blu2Light system.

### CREATING / ADDING A NEW SYSTEM

Press + in the lower right corner.

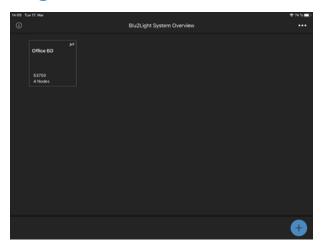

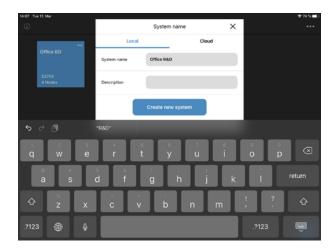

Confirm with CREATE NEW SYSTEM

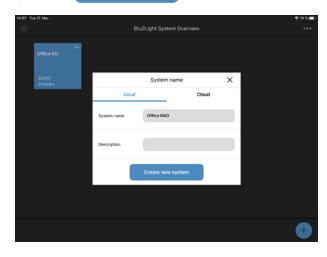

The new system appears as a dark square.

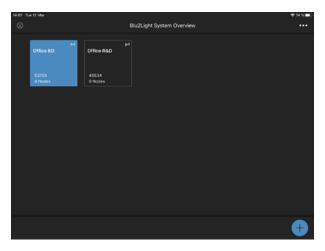

### ADDING BLUETOOTH® DEVICES

Click on + in the lower right corner.

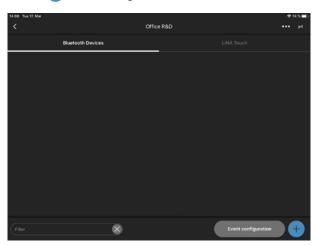

Scan the QR code on the Bluetooth® device.

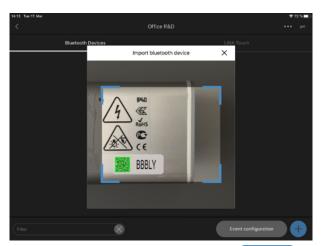

Name the new Bluetooth® device and confirm with CONTINUE

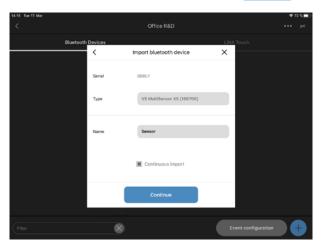

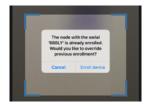

Click on **ENROLL DEVICE**.

The successfully added Bluetooth device appears in a blue highlighted square.

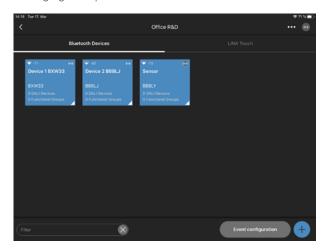

### **EXPRESS SETUP**

Click on in the top right corner. Select "Express Setup".

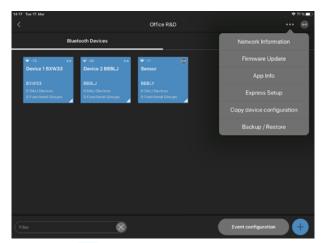

Confirm with START

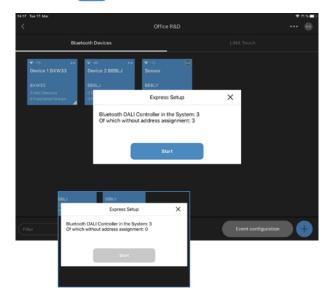

### A successful express setup means

Each Bluetooth device searches for all connected DALI devices and creates a function group. All DALI devices are connected to this function group.

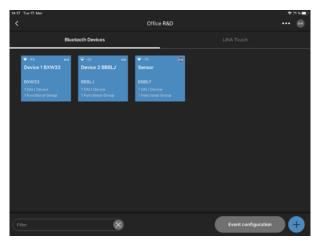

Name the function group and confirm with SAVE

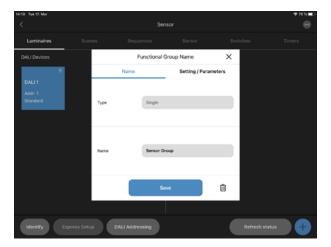

### MANUAL DALI ADDRESSING

Select a Bluetooth® device.

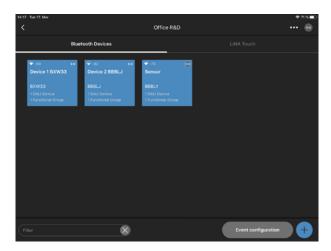

Click on DALI ADRESSING "Delete & Search".

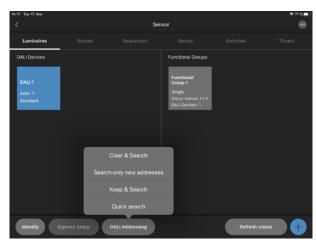

If the DALI addressing was successful, all DALI devices are highlighted as a blue square

Click on  $\color{red} lacktriangle$  in the lower right corner to create a new function group.

Select the group type. The type of the group depends on how many channels the DALI driver/luminaire has.

Use the plug symbol to group the luminaires by drag & drop.

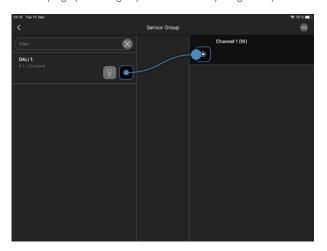

If the grouping was successful, an entry appears under each DALI device.

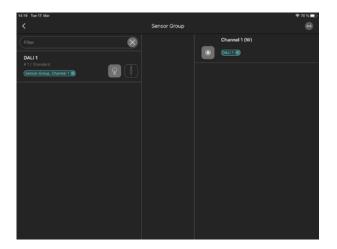

### **CONFIGURATION OF SCENES**

Click on in the bottom row.

Name the new scene.

Confrim with CREATE SCENE.

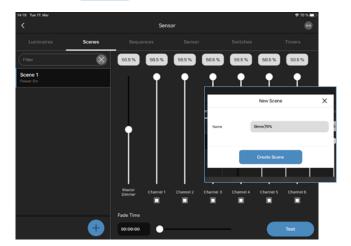

Click on the "% value" above channel 1. Enter the desired light value as %-value.

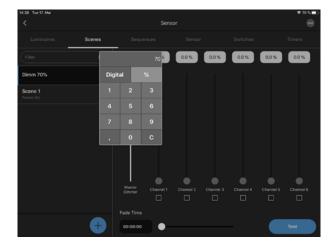

Click on TEST in the lower right corner to test the scene on a functional group.

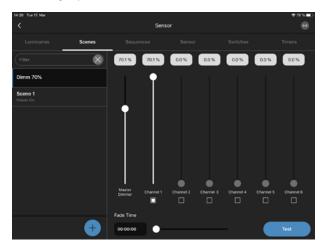

The "Digital value" allows to insert a DALI value.

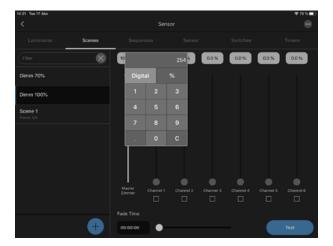

### CONFIGURATION OF SEQUENCES

Click on in the bottom right corner.

Name the new sequence.

Confirm with CREATE SEQUENCE.

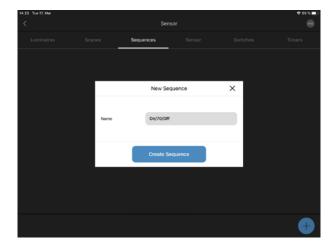

The new sequence appears in a blue highlighted square. Select the new sequence.

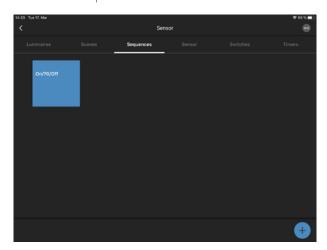

Drag and drop the different scenes into the sequence.

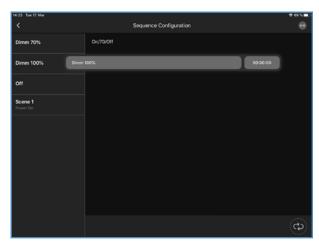

Go to the time value button 00:00:00 and select the "Runtime" of each step in the new sequence.

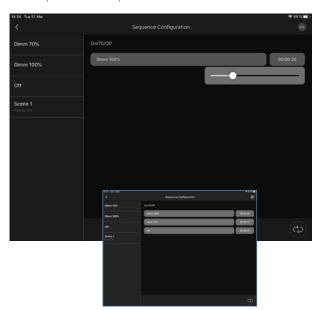

### **CONFIGURATION OF THE BRIGHTNESS SENSOR**

Click on "Activate sensor" to activate the brightness sensor. Click on

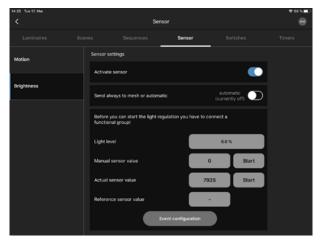

Use drag and drop to add the brightness sensor to any function group that requires brightness detection.

Confirm this with CONTINUE

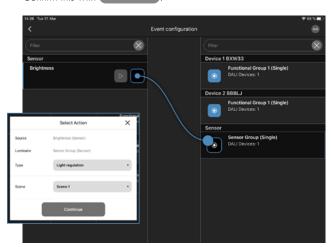

Click on "Light level" and define the desired light level with the slider.

Wait a few seconds and check whether the "Current Sensor Value" has changed.

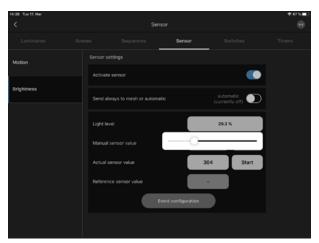

Click on "Start" to confirm the configured light level and the reference value of the sensor.

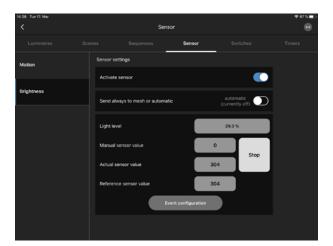

10

# LiNA – Configuration and Operating App for Blu2Light

### CONFIGURATION OF THE MOTION SENSOR

Click on "Activate Sensor" to activate the motion sensor.

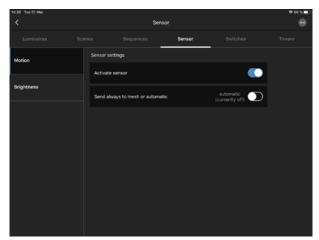

Switch back to the overview of Bluetooth® devices. Click on EVENT CONFIGURATION.

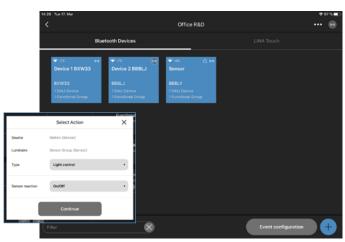

Drag and drop the motion sensor to any function group that requires motion detection.

Select "Light control" as the type.
Select "On/Off" as the sensor response.
Confirm with CONTINUE.

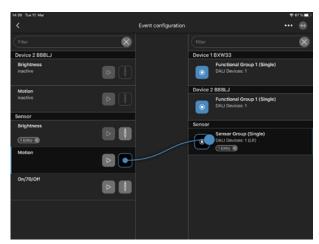

Select each function group with a long touch to set the motion sensor parameters.

- "Active light level" & "Time, active"
   Appears when the motion sensor detects something
- "Passive Light Level" & "Time, Passive"
  'Appears when the time, active, has expired.
- "Basic brightness"
   Appears when "Time, passive" has elapsed and the motion sensor does not detect anything.

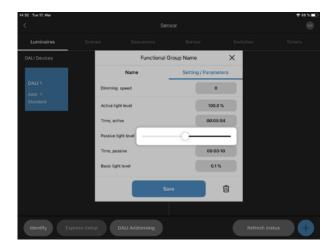

### CONFIGURATION OF THE TIMER

Click on  $\bigoplus$  in the bottom line of this page to create a new timer and name the timer.

Click on **CONTINUE** to activate the timer.

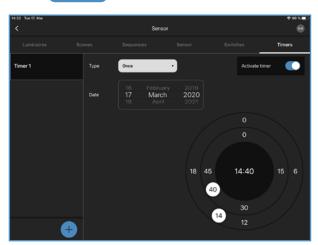

Select the time required using the two circles on the right.

- Setting the date
- Outer circle, for setting the hours
- Inner circle, to set the minutes

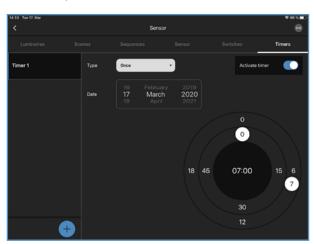

Use "Type" to select when the timer should act. Options to choose from: Once, daily, weekly

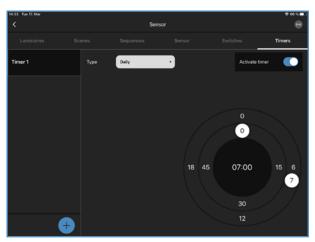

Go to **EVENT CONFIGURATION** on the Blu2Light system overview. Insert the "Timer" into the correct function group by drag & drop. Select "Type".

Example type: Scene

Select the scene to be displayed.

Select the "Mode" system.

You can change the "Mode" of the system with the timer.

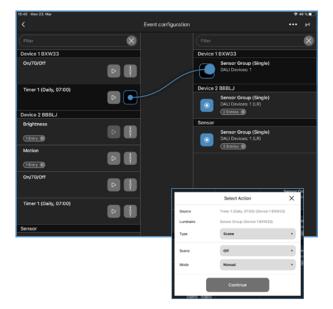

### **■ CONFIGURATION OF THE BLUETOOTH® SWITCH**

Click on  $\bigoplus$  in the bottom row of the page to add a Bluetooth® switch and scan the QR code of the device.

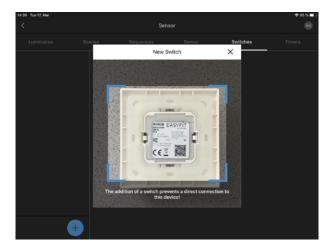

Name the new Bluetooth® switch. Confirm with CONTINUE.

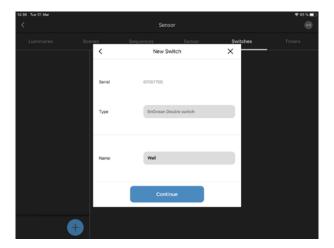

Name all 4 buttons of the new Bluetooth® switch.

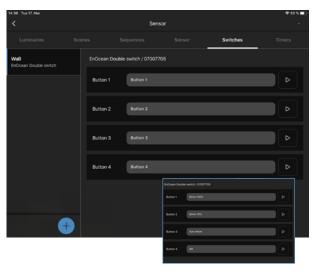

Go to the **EVENT CONFIGURATION** on the Bluetooth devices overview page. Use Drag & Drop to add all 4 buttons to the correct function group.

Select the type, e.g. a scene and the system mode "Mode".

- Auto mode: Sensors & timers are activated
- Manual mode: Sensors & timers are deactivated

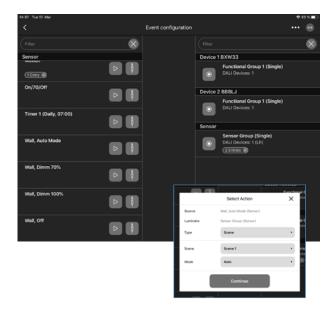

### **CONFIGURATION OF THE LINA TOUCH PROFILE**

Go to the "LiNA Touch" page Click on the black + on the left side of the bottom row to create a new LiNA Touch profile. Name the new LiNA Touch profile and confirm with CREATE PROFILE.

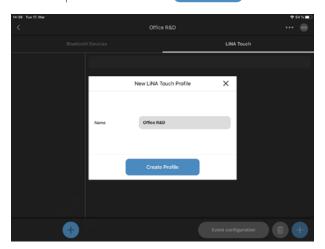

Click on the white  $\bigcirc$  on the right side of the bottom row to add a new page for the LiNA Touch profile. Choose how many control fields you need. Confirm with CREATE PROFILE.

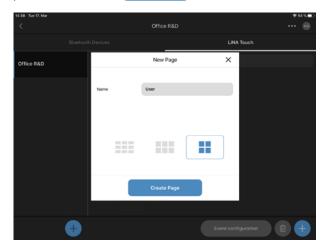

Select a control field by touching it. Name this control field. Select a type for the control field. Confirm it with

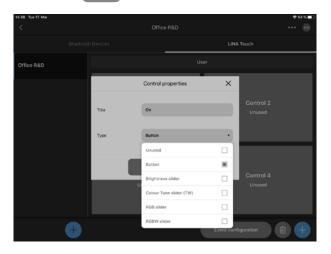

Repeat these steps until all control fields are marked blue.

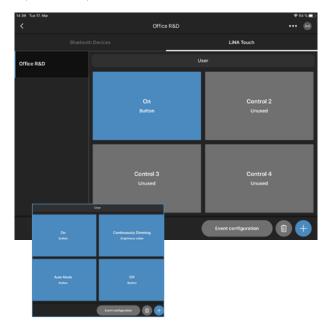

### EVENT CONFIGURATION FOR THE LINA TOUCH PROFILE

Click on **EVENT CONFIGURATION** on the right side in the bottom line to configure the LiNA Touch profile.

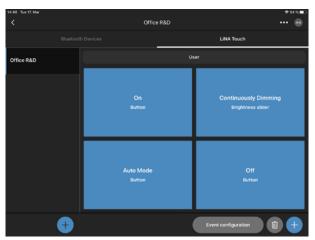

Insert all LiNA Touch control panels by drag & drop into the correct function group.

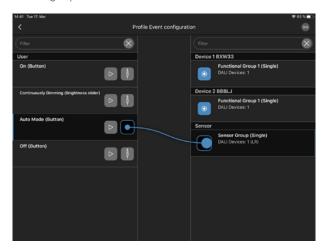

To configure a scene button, select for each control field: Type, Scene and Mode

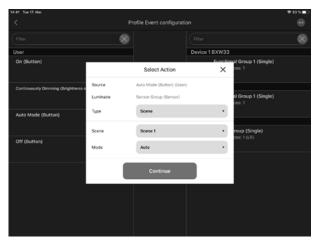

To configure a slider, simply drag and drop the control field to the correct function group. Confirm with CONTINUE.

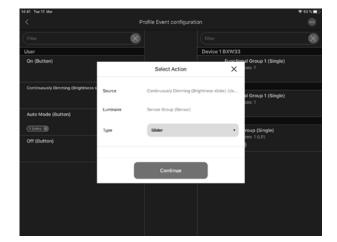

14

### TRANSFER OF THE PROFILE TO THE LINA TOUCH-APP

Hold your finger for a long time on the profile that you want to transfer. Select "Export"

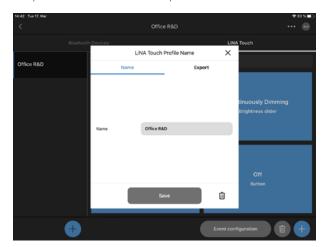

Click on SHARE to export the LiNA Touch profile.

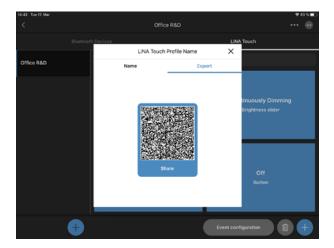

Select the LiNA Touch App.
Click on "Copy to LiNA Touch" and
LiNA Touch App will open automatically.

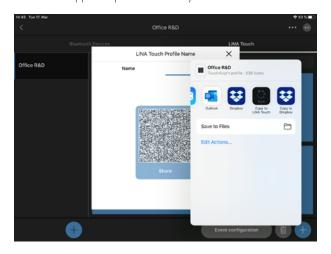

Choose IMPORT and the LiNA Touch profile is successfully imported into the LiNA Touch App.

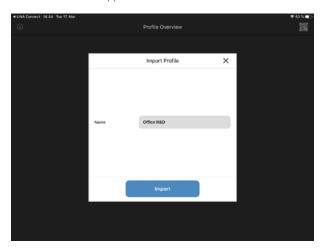

# $\label{linary} LiNA-Configuration\ and\ Operating\ App\ for\ Blu2Light$

### LINA TOUCH SETTINGS

Select the LiNA Touch profile.

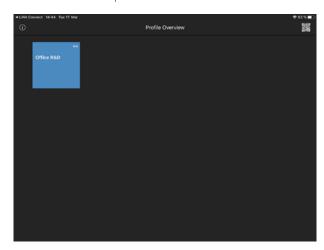

Test all LiNA Touch control panels.

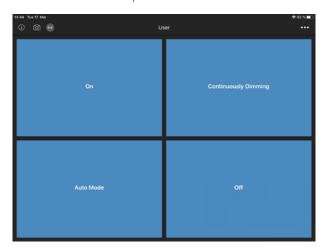

To change the background of each control panel, click on the "camera icon" in the upper left corner. Select a control field. Choose between:

- ... from camera
- ... from the photo library

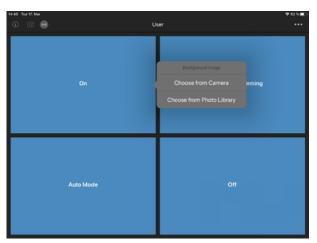

The selected image appears in the background of the control panel.

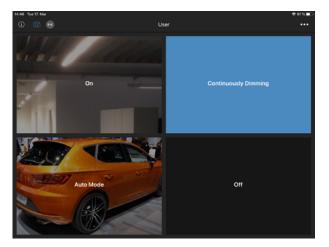

### COPYING THE CONFIGURATION OF A BLUETOOTH DEVICE

Click on in the upper right corner. Select "Copy Device Configuration".

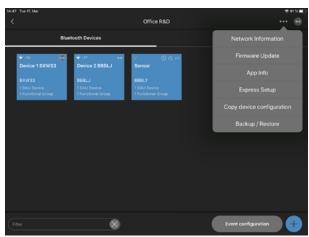

Select the "source device". Confirm with CONTINUE

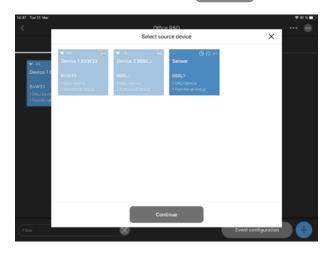

Select "Target devices". Click on COPY CONFIGURATION

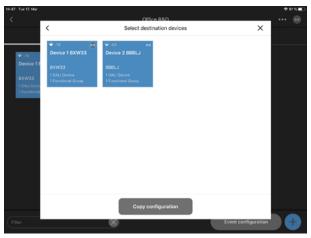

The system starts copying the configuration of the source device to the destination device.

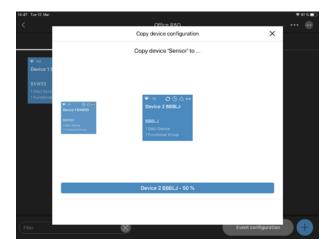

### BACKUP/RESTORE

Click on in the upper right corner. Select "Backup/Restore".

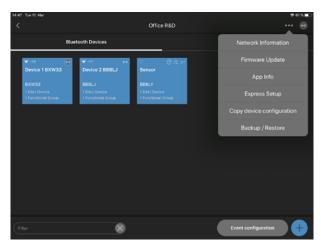

Name the new backup. Click on "Create new backup / Export current configuration".

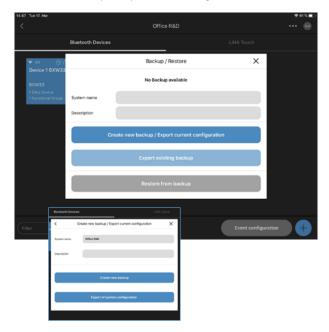

Click on "Export existing backup". Click on "Share".

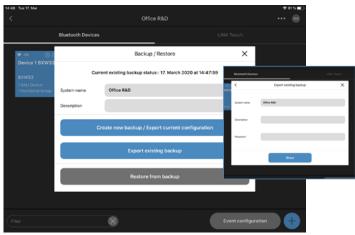

Select with whom the backup is to be shared or how it is to be saved. Recommended options for data sharing: e-mail, AirDrop Recommended saving option: Save to files

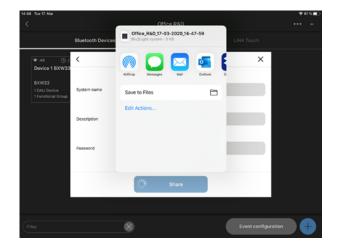

### RECOVERY OF A DELETED SYSTEM

Go to "Blu2Light system overview". Click on in the upper right corner. Select "Deleted Blu2Light systems".

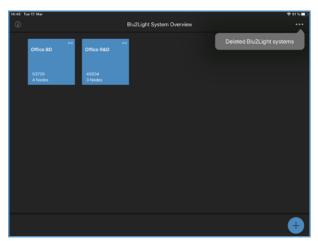

Select the Blu2Light system to be restored. Select the system with a touch.

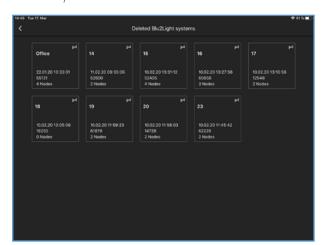

Click on "Restore System".

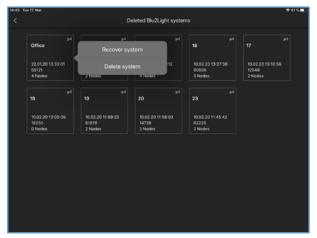

The system has been successfully restored when it appears again in the "Blu2Light system overview".

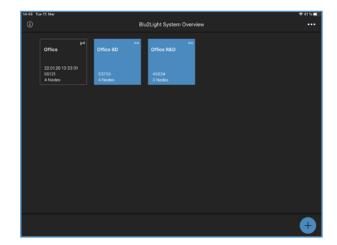

### POWER-ON BEHAVIOUR

Go to the "Bluetooth device overview".

Select a Bluetooth device with a long tap.

Select "Power On Behaviour".

Select the "Mode" in which the system should start after a power failure.

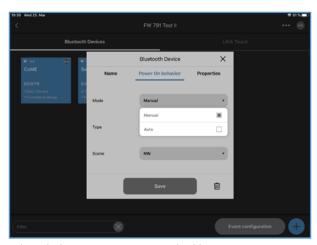

Select whether a scene or sequence should appear after a power failure.

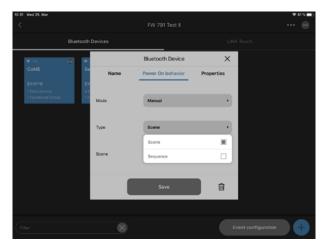

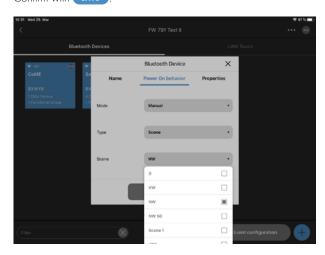

20

### LEGEND OF SYMBOLS USED IN THE APP

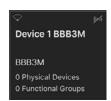

### **Dark Background**

The device (node) is not accessible via the network (will be checked every 15 seconds).

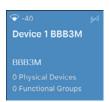

### **Blue Background**

The device is accessible.

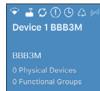

### **Meaning of Symbols**

- 1. Signal strength, measured when received by an iPad
- 2. Gateway
- 3. Synchronisation
- 4. Faulty connection between mesh and light controller
- 5. Timer configured
- 6. Sequence configured
- 7. Connection display

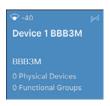

### **Connection Display**

No connection possible

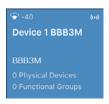

Connection possible

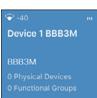

Trying to connect (animated display)

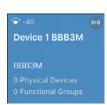

Dark background behind the connection symbol denotes an active connection to the respective device.

### **Further Symbols**

### Luminaire

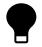

Active luminaire (functional group)

### **Signal Quality**

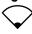

No signal

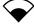

Low signal strength

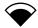

Medium signal strength

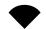

High signal strength

### **Connection Display**

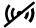

Not accessible

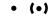

Establishing a connection

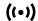

Fully accessible

### **Gateway and Cloud Connection**

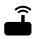

Gateway

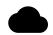

Cloud connection

### **Sequence and Timer**

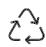

Sequence configured

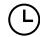

Timer configured

### **Synchronisation**

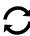

### Warning: configuration

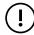

Faulty connection between mesh and light controller

Whenever a luminaire goes on around the world, Vossloh-Schwabe is likely to have made a key contribution to ensuring its trouble-free operation.

Headquartered in Germany, Vossloh-Schwabe counts as a technology leader within the lighting sector. This success is based on Vossloh-Schwabe's top-quality and high-performance products.

The product range includes the entire spectrum of lighting components from LED systems with matching control gear, modern control systems (Blu2Light und LiCS) as well as electronic and magnetic ballasts and lampholders.

For the future, the company is geared towards the topic of smart lighting.

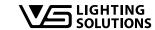